## 生源地助学贷款毕业生网上申请毕业确认操作流程及注意事项

一、直接输入网址(https://sls.cdb.com.cn/)进入国家开发银行 贷款信息系统。

二、国家开发银行生源地助学贷款学生在线系统登录界面如下图所 示:

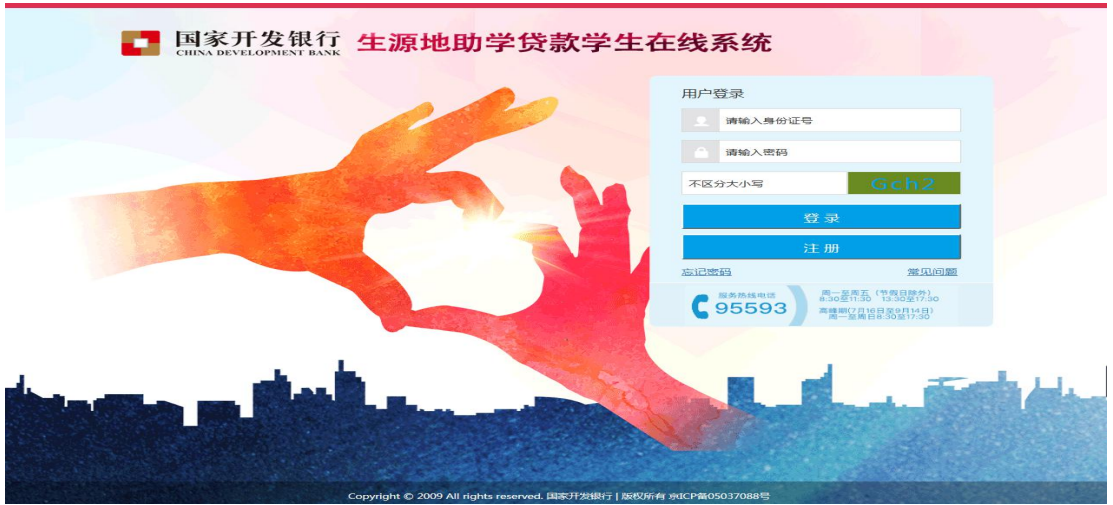

如果发生账号、密码遗忘的情况,请毕业生自行与生源地资助管 理中心联系,联系电话详见网址:

## http://www.csls.cdb.com.cn/lxfs/201812/t20181218\_5575.html

点击登陆,会出现如下图所示验证,输入验证码即可进入系统。 如果需要更换手机号,则双击原有手机号,删除后,重新输入即可。

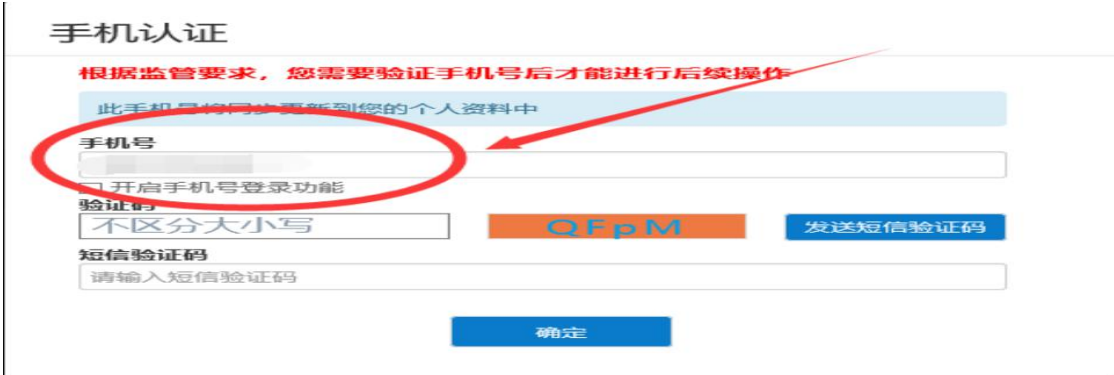

三、登陆后界面如下图所示:

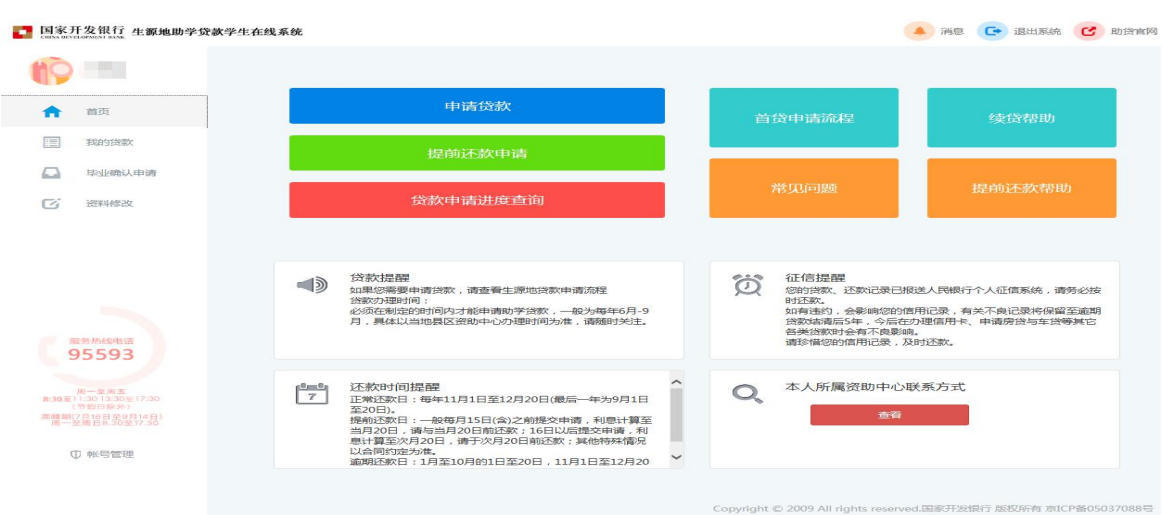

四、点击左侧菜单中的"资料修改",检查基本信息、通讯信息、家 庭信息、联系人信息、就学信息、就业信息和其他信息,进行修改或 补充,保证信息完整、真实,以便生源地县学生资助管理办公室和学 校能及时联系贷款学生,告知还款情况,维护贷款学生权益。贷款学 生毕业后,如联系方式或工作单位发生变更,可随时进入学生在线服 务系统进行个人信息维护。

注意: カランド スキャン しゅうしょう しんこうかい こうしゅう しゅうしょく

(1) 打星号的选项为必填项,要求学生按要求完善基本信息。

(2)通讯信息:联系电话,手机,QQ 号码应填写本人信息,要求正确填写, 个人通讯信息不能与联系人通讯信息相同,否则不予通过毕业确认。

(2)家庭信息:请按要求详细填写到乡镇(街道)和门牌号。

(3) 联系人信息: 不能填写本人信息, 应填写监护人的信息, 联系电话, 手机 号也不能填写本人信息,应填写监护人信息。联系人通讯信息不能与个人通讯信 息相同,信息不全不予通过毕业确认。

(4) 就学信息: 院系名称(不是高校名称)必须填写为各学院全称、专业名称 要求填写全称,学号,学制确保填写正确。

(5) 就业信息: 若暂未就业,可填写家庭住址或学校地址,并及时更新。

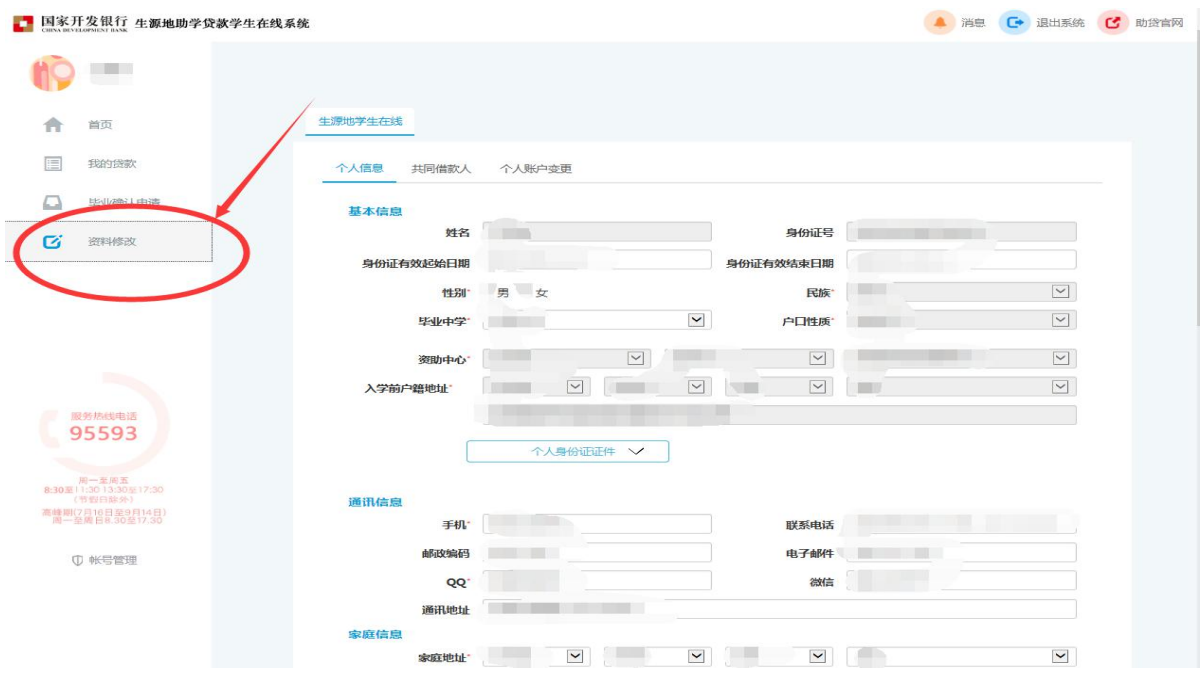

## 五、对"个人信息"进行修改或补充后,需点击页面下方的"提交"

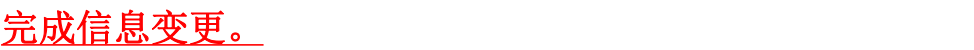

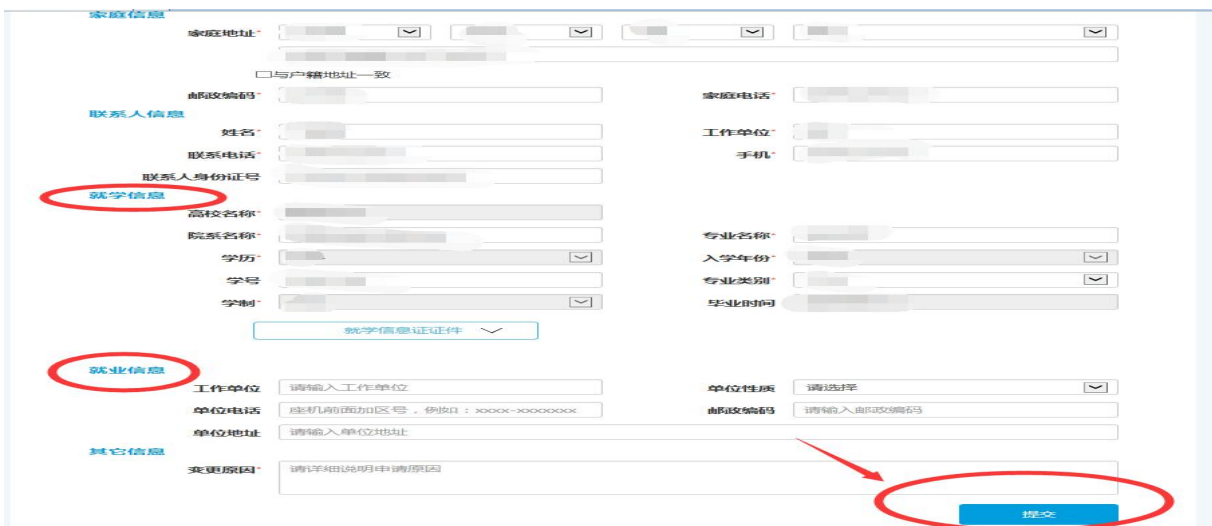

六、点击左侧菜单中的"毕业确认申请",查看各项信息,特别是个 人学籍、联系方式、贷款信息等重要信息,如个人信息需要更新,具 体操作详见资料修改)。

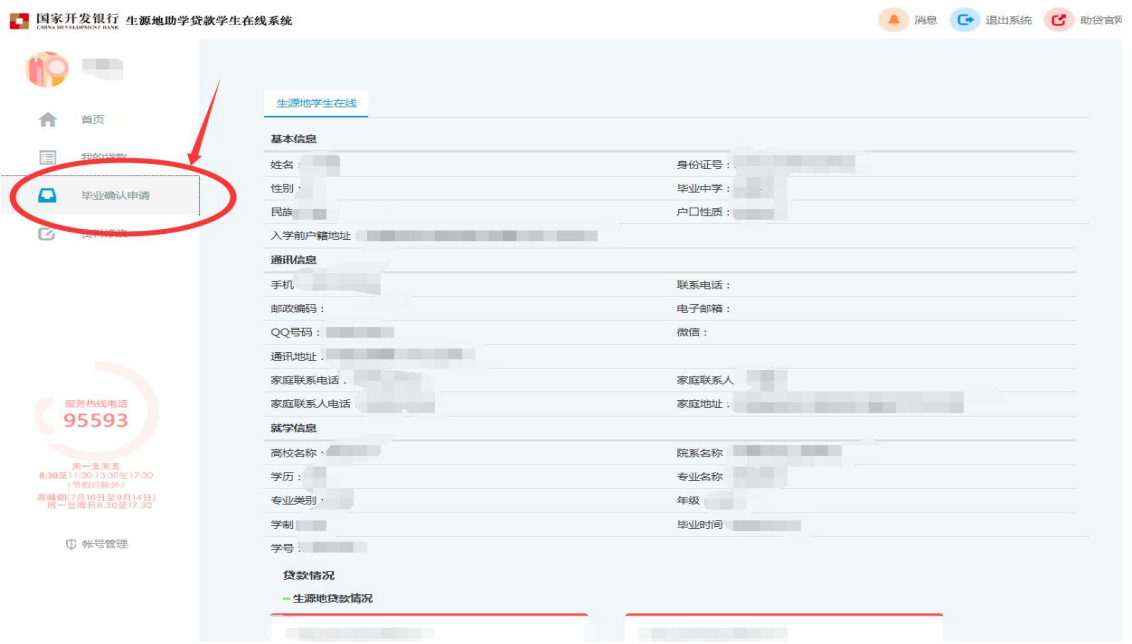

如贷款信息有误,需联系经办贷款的县学生资助管理办公室,协

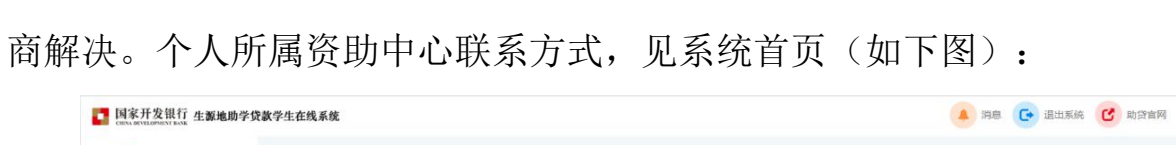

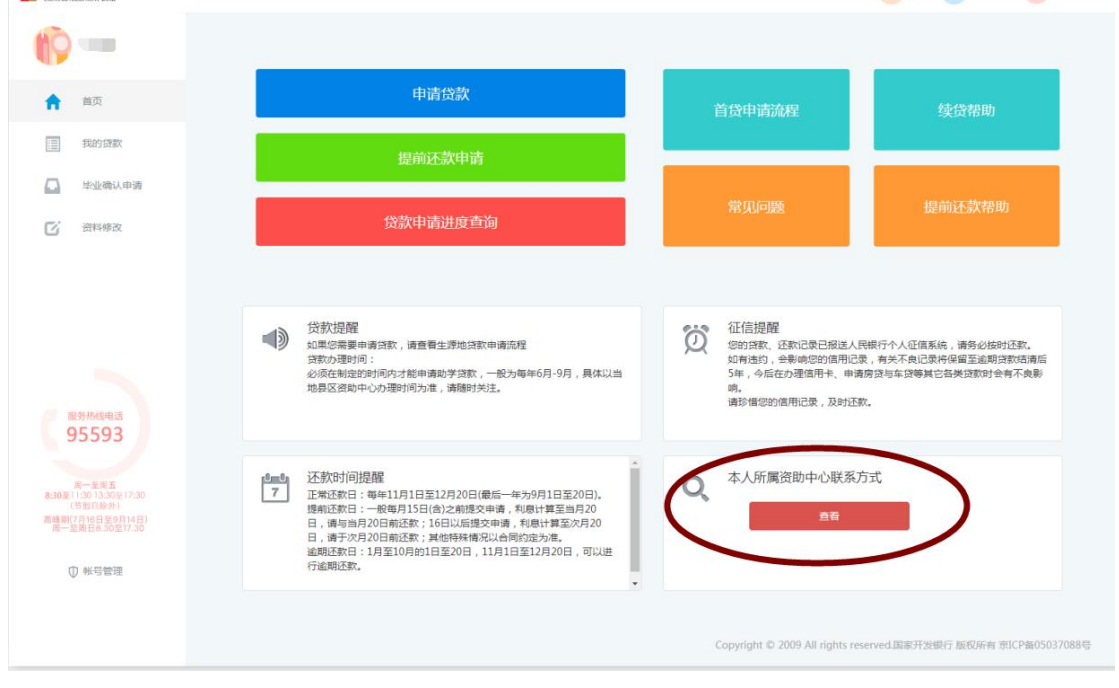

七、如各项信息确认无误,点击页面下方的"毕业确认申请",完成

提交毕业确认申请。

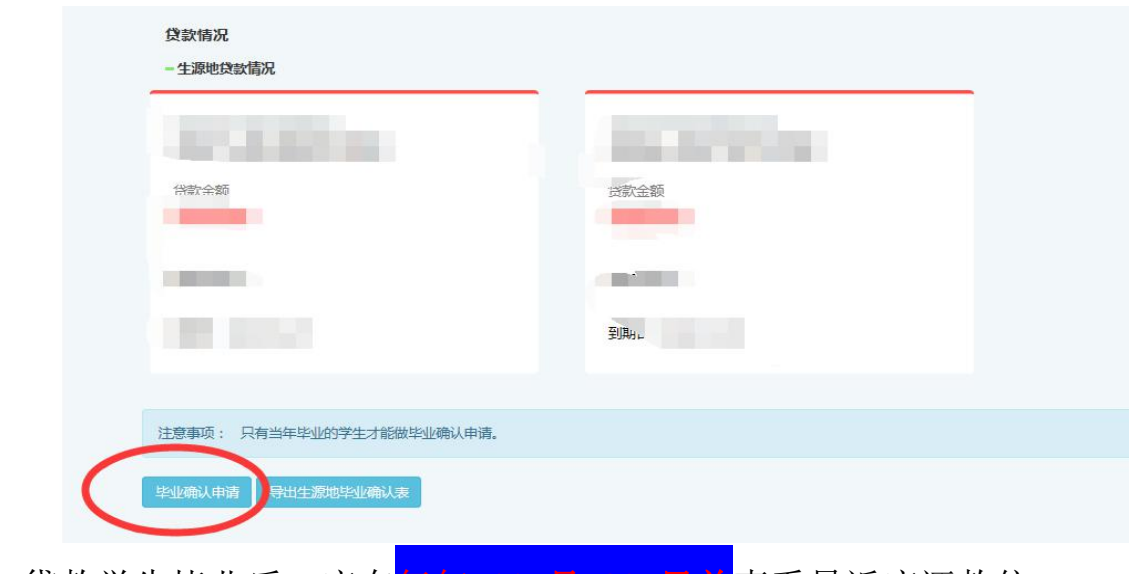

- 八、贷款学生毕业后, 应在<mark>每年 11 月 30 日前</mark>查看最近应还款信
- 息,按时足额偿还贷款,保持个人良好信贷记录。